# DB15. I "TAG" DI URANIAMANIA

# DB15.1 – COSA SONO I "TAG"

Premessa forse inutile per la maggior parte delle persone, ma per UM e gli UMini questa è una vera novità, in grado di rinnovare e rendere ancora più interessante il nostro DB, grazie alle competenze che tutti i collaboratori vorranno mettere in gioco.

Lo strumento in sé è banale per chi frequenta piattaforme social, trattandosi di parole chiave che si possono associare a singole schede, creando connessioni tra tutti i titoli che condividono una medesima chiave o "Tag".

La potenzialità di questa funzione è proprio quella di poter estrarre in modo trasversale e indipendente da Autori, Titoli o contenuti della trama, un gruppo di schede che ha in comune un tema specifico, in modo da soddisfare ricerche per interesse più approfondito e dettagliato del singolo genere.

Per esemplificare meglio i possibili usi dei Tag, abbiamo definito 4 macro-categorie in cui sono stati suddivisi:

- **Sottogeneri**
- **O** Temi
- **C** Ambientazioni
- **Protagonisti**

Non escludiamo che in futuro si possano creare o ripensare nuove categorie, che servono comunque solo come inquadramento generale e guida alla definizione di nuove proposte.

I Tag sono infatti indipendenti uno dall'altro e si possono associare liberamente ai libri, senza limite al loro numero e categoria, purché siano attinenti al titolo che si sta considerando.

### DB15.2 – CRITERI GENERALI DI DEFINIZIONE PER I TAG

Definiamo qui alcuni semplici criteri per accettare un Tag.

#### Regole generali:

- vietati tag che non rispettano il regolamento di Uraniamania e in particolare quello relativo al forum
- $\div$  i tag devono essere utili e come tali vanno pensati e intesi

#### Regole grammaticali e di sintassi:

- prima lettera tag maiuscola, poi tutto minuscolo, senza simboli tra le parole. Es: Viaggio spaziale (SI); Viaggio Spaziale (NO);
- da rispettare eventuali nomi propri o di persona da scrivere maiuscoli: Es: Jury Gagarin (SI); Jury gagarin (NO)
- **←** tag al singolare: Viaggio spaziale (SI); Viaggi spaziali (NO)
- evitare tag contenenti più significati, anche se assonanti e/o simili e/o complementari: Es: Viaggio interstellare/interspaziale (NO); Viaggio interstellare - Iperspazio (NO)
- ← nessun limite nella lunghezza del tag, evitando giri o giochi di parole

#### Regole procedurali:

- controllo di immissione di termini simili, evitando ripetizioni di terminologie dal significato simile (astronave/navicella/razzo/modulo)
- ammesso tag che specifica e/o entra nel dettaglio di un tag precedente: Es: in ordine di precedenza: biologia aliena, poi animali alieni, poi xxx specie aliena

Diamo qui una prima lista di Tag predisposti per il genere "Fantascienza", che potrà essere rivista o estesa a seguito delle segnalazioni e proposte che perverranno agli amministratori.

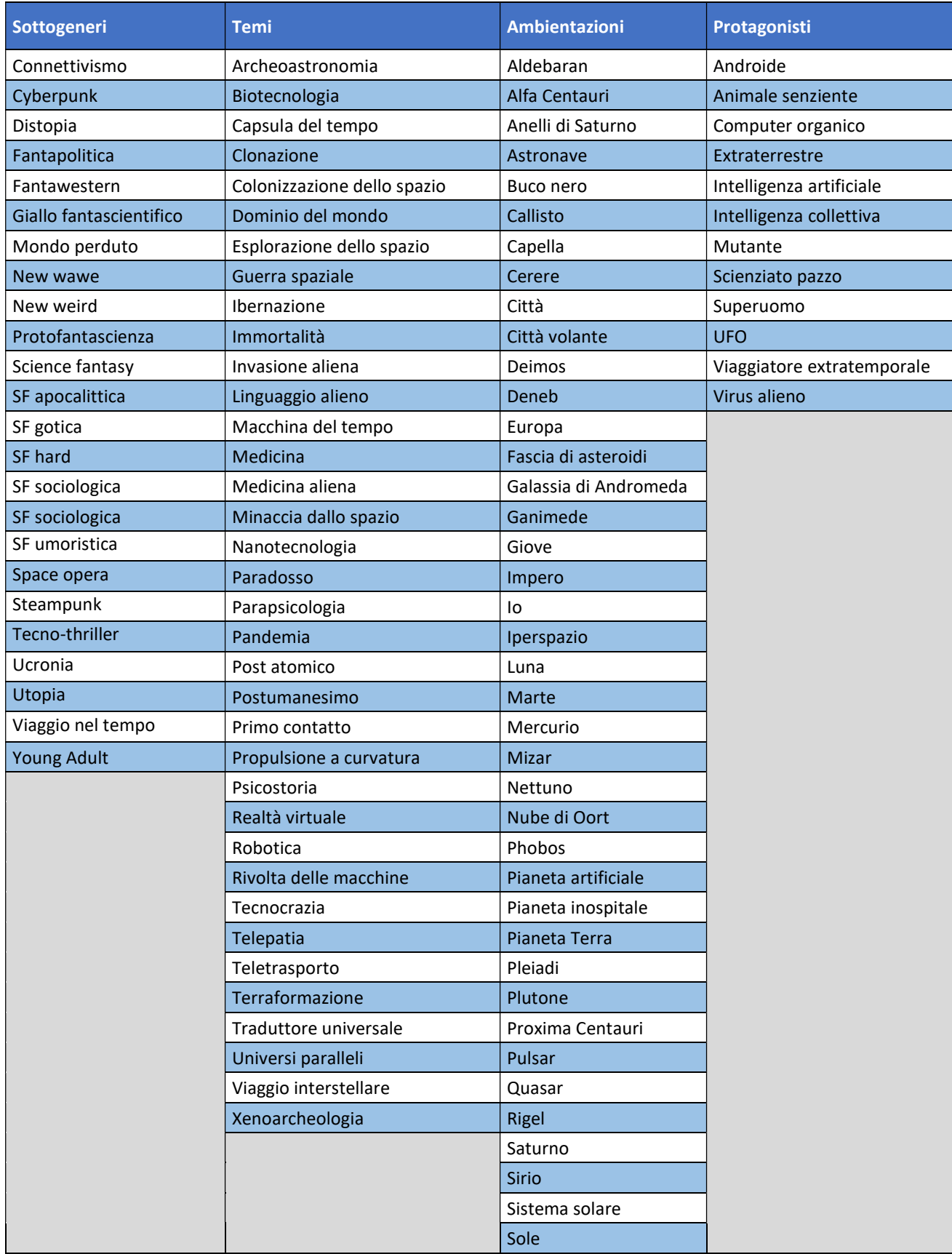

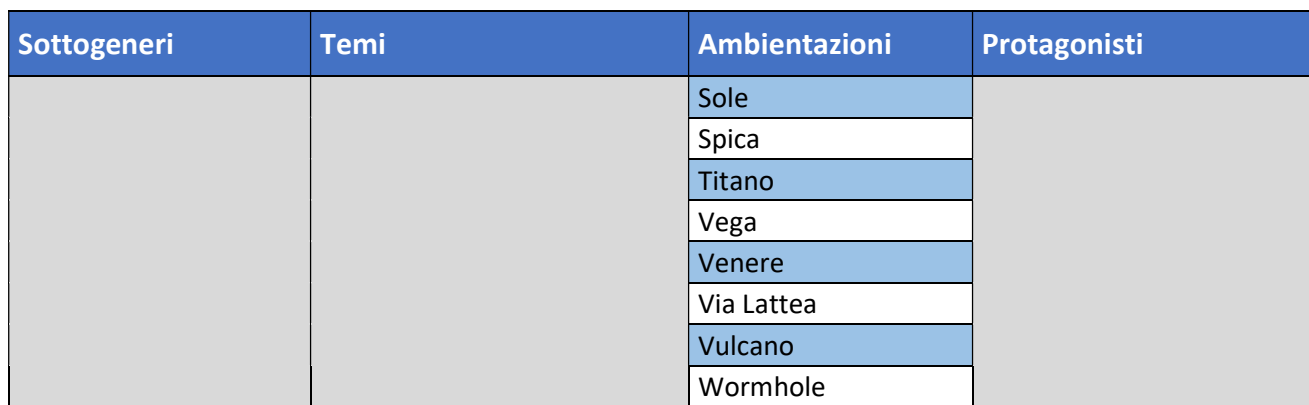

Chiariamo nuovamente che non c'è nessun criterio di ordine né gerarchia tra i tag. Prendendo l'esempio precedente, si può inserire anche animali alieni e poi biologia aliena, oppure solo animali alieni, se non ci sono specie xxx particolari da inserire.

Se si inserisce un tag molto dettagliato è però opportuno inserire anche una categoria più ampia che la comprenda, fra quelle disponibili. Per esempio, Viaggio a curvatura > Viaggio interstellare > Space Opera Oppure: Titano > Saturno > Sistema Solare

La funzione Tag è aperta e disponibile per tutte le aree e i generi del FB, sia Libri che Fumetti.

## DB15.3 – COME ASSEGNARE I TAG

I Tag vengono definiti dagli Amministratori secondo le regole sopra descritte e secondo le necessità o proposte che verranno raccolte tramite il forum.

L'assegnazione dei tag ai vari titoli è invece aperta a tutti i collaboratori attivi che possono accedere alla modifica delle schede, secondo i ruoli e le abilitazioni già in loro possesso.

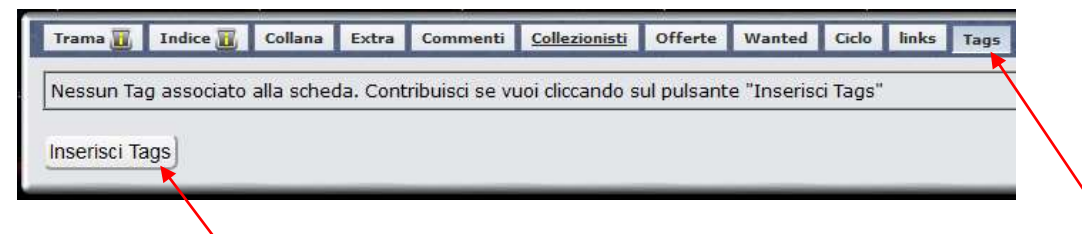

Sotto ad ogni scheda, tra le cartelline "Links" e "Note personali", si trova anche la sezione "Tags": cliccandoci sopra si possono visionare i tag assegnati al titolo di quella scheda ed aggiungerne altri.

Basta cliccare su "Inserisci Tags" e si aprirà la finestra da cui scegliere i Tags da assegnare alla scheda fra quelli disponibili:

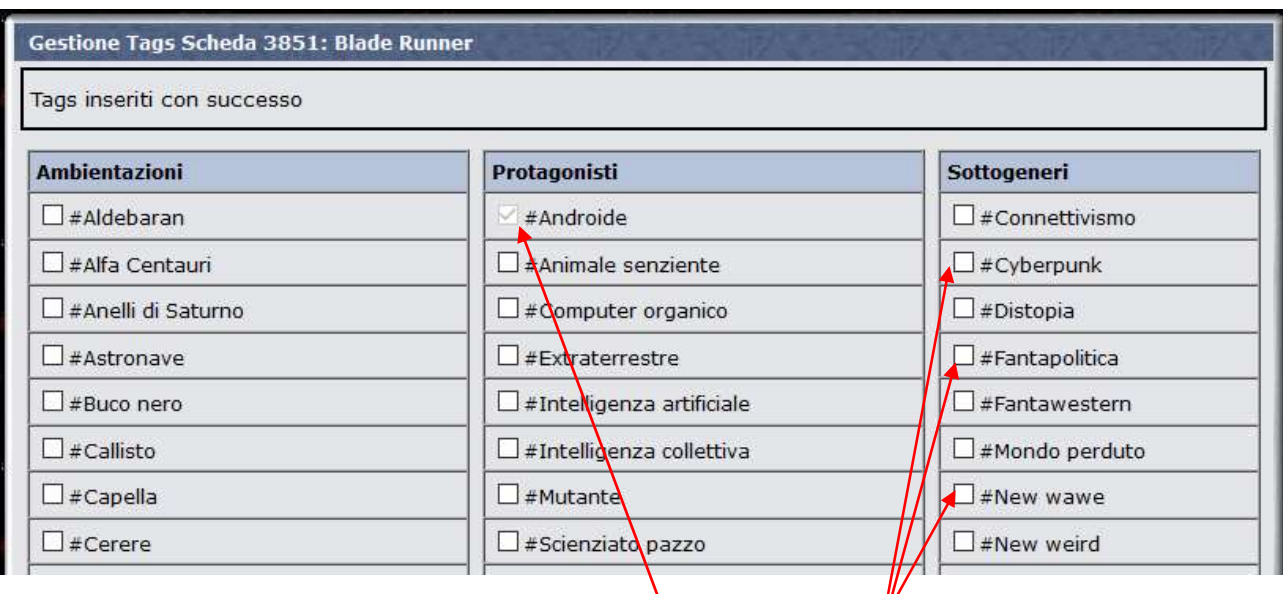

La finestra mostra tutti tag disponibili. Basta selezionarli diccando sulla casellina vuota, per assegnarli al titolo che è stato scelto. Ovviamente si possono assegnare tutt $\lambda$ i tag ritenuti pertinenti con il titolo. I tags già associati al titolo in oggetto, compaiono già selzionati e non cliccabili.

ATTENZIONE!! Un "Tag" è sempre riferito ad un "titolo" univoco, tramite suo inserimento in una delle schede. Non è necessario, né consentito aggiungere quel tag a tutte le schede/edizioni di quel titolo univoco, ma solo una volta. Il sistema segnalerà anche nelle altre schede col medesimo titolo se un tag è già assegnato a quel titolo in fase di inserimento.

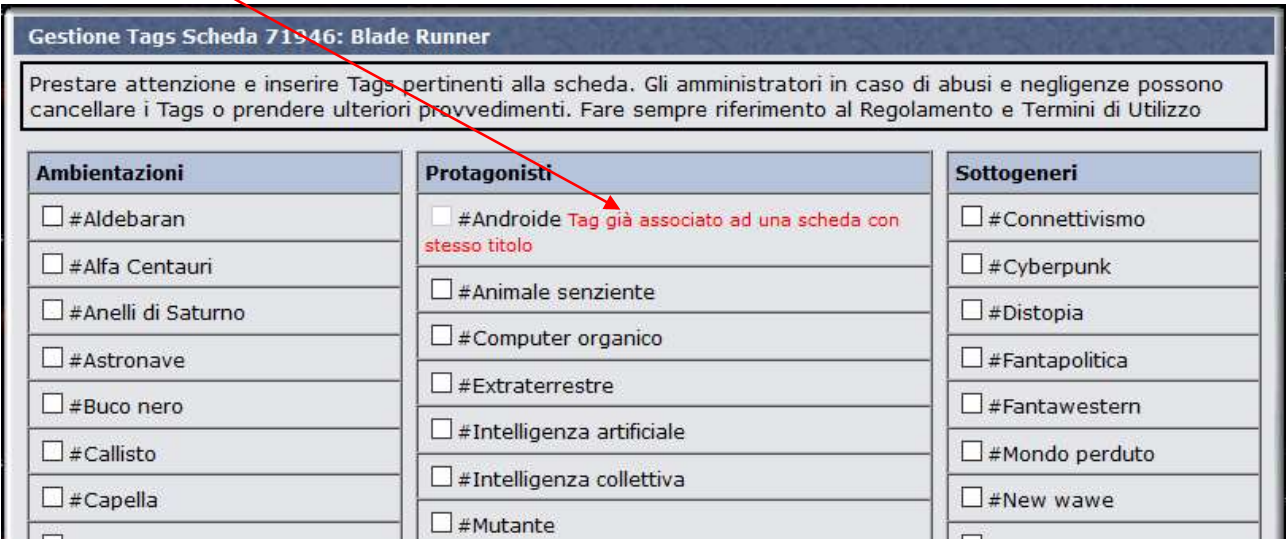

Non è possibile invece cancellare un tag assegnato ad una scheda, da parte degli utenti non amministratori. Nel caso di errori nell'assegnazione di un tag ad una scheda, segnalateli agli ADMIN, che provvederanno alla loro cancellazione.

4

## DB15.4 – COME VISIONARE I TAG

Tutti i tag assegnati a schede del DB possono essere visionati accedendo ad una pagina specifica dal menu "Database".

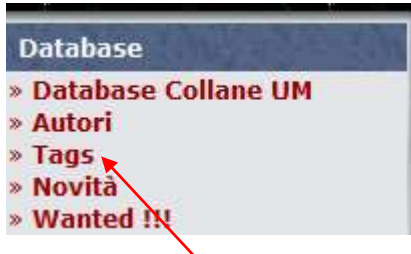

Cliccando su "Tags" nel pannello (che di solito si trova a sinistra), si apre una pagina con i tag che sono già stati assegnati a qualche scheda. Più schede saranno associate ad un tag, più grande saranno le dimensioni del suo carattere.

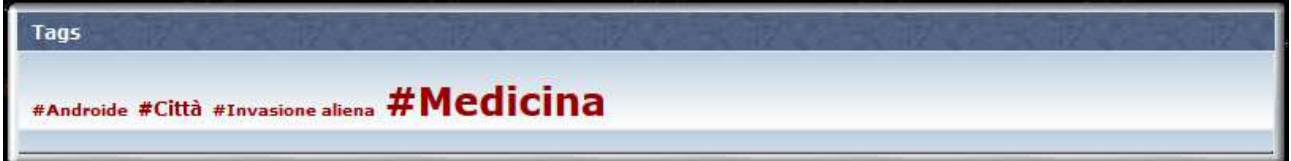

Un clic sui vari tag mostrerà tutti i titoli (non tutte le schede!) associati ad esso:

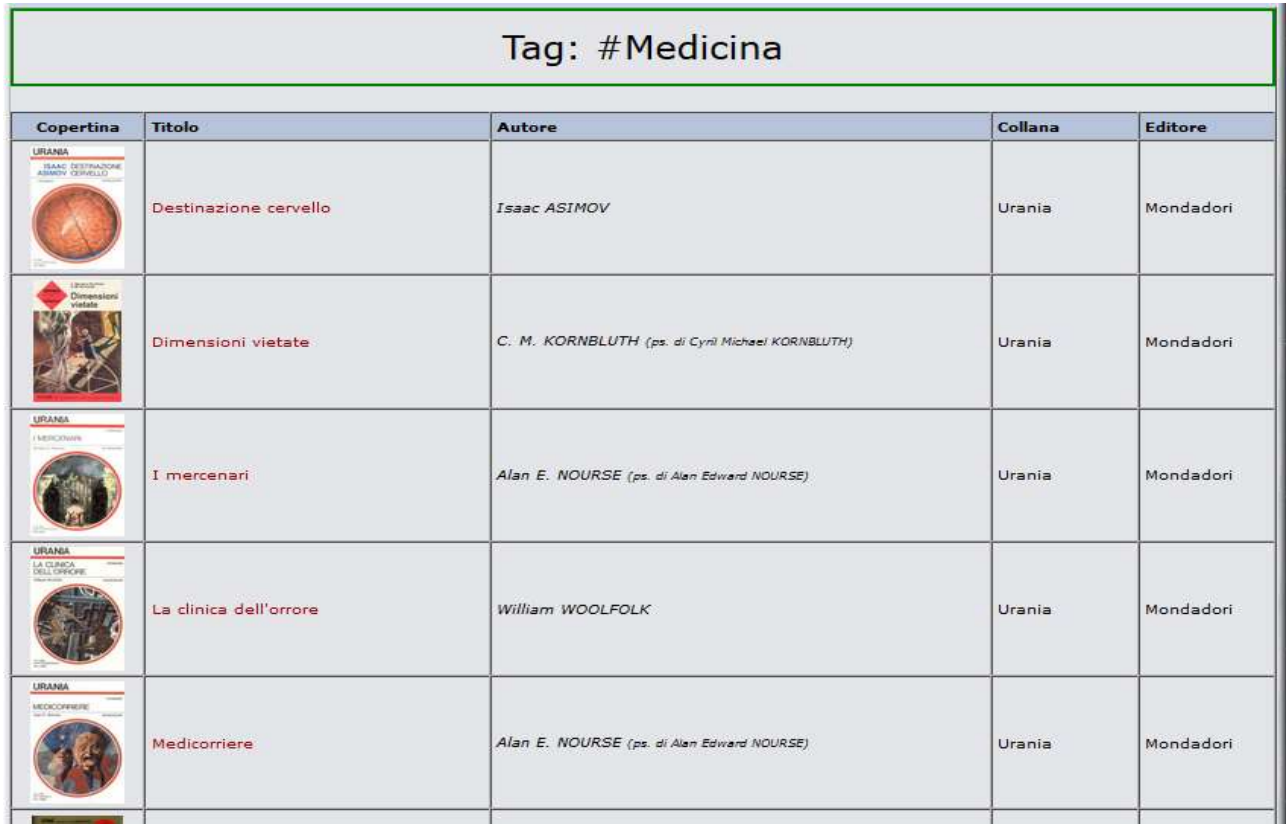

Le possibilità sono infinite e questo nuovo strumento consentirà di sfruttare al massimo le nostre conoscenze sui libri e sul loro contenuto. Opportune discussioni nel forum approfondiranno l'uso e la gestione dei tag. Buon lavoro e buon divertimento!